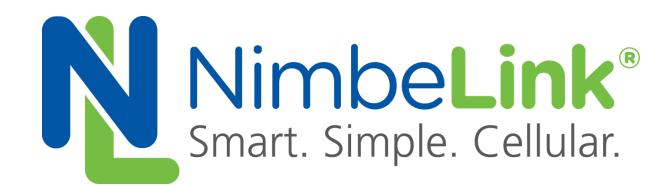

# **Enabling CDC-ETHER Connection for Skywire CAT1**

**NimbeLink Corp Updated: May 2017**

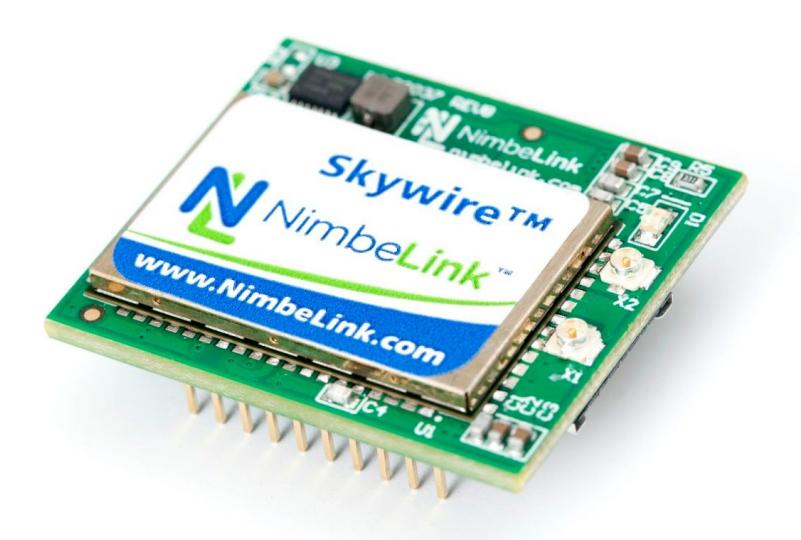

C NimbeLink Corp. 2017. All rights reserved.

NimbeLink Corp. provides this documentation in support of its products for the internal use of its current and prospective customers. The publication of this document does not create any other right or license in any party to use any content contained in or referred to in this document and any modification or redistribution of this document is not permitted.

While efforts are made to ensure accuracy, typographical and other errors may exist in this document. NimbeLink reserves the right to modify or discontinue its products and to modify this and any other product documentation at any time.

All NimbeLink products are sold subject to its published Terms and Conditions, subject to any separate terms agreed with its customers. No warranty of any type is extended by publication of this documentation, including, but not limited to, implied warranties of merchantability, fitness for a particular purpose and non-infringement.

XBee is a registered trademark of Digi International, Inc

NimbeLink is a registered trademark, and Skywire is a trademark, of NimbeLink Corp. All trademarks, service marks and similar designations referenced in this document are the property of their respective owners.

**PN 30111 rev 5 © NimbeLink Corp. 2017. All rights reserved. 1**

## **Table of Contents**

#### 1. [Introduction](#page-2-3)

1.1 [Orderable](#page-2-0) Part Numbers

- 1.2 [Overview](#page-2-2)
- 1.3 A Note on [CDC\\_ETHER](#page-2-4)

1.4 [Testing](#page-2-1)

#### 2. [BeagleBone](#page-3-1) Black Setup

2.1 [Overview](#page-3-0)

2.2 [BeagleBone](#page-3-3) Black Setup

2.2 [Modem](#page-3-2) Setup

2.3 Verify and Test The [Connection](#page-5-0)

#### 3 [Troubleshooting](#page-6-1)

No [connection](#page-6-0) in Section 2.3

# <span id="page-2-3"></span>**1. Introduction**

### <span id="page-2-0"></span>**1.1 Orderable Part Numbers**

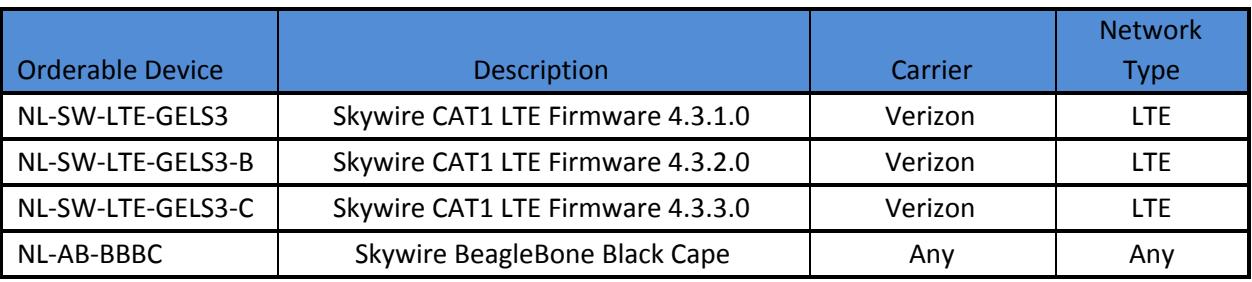

### <span id="page-2-2"></span>**1.2 Overview**

The Skywire ™ CAT1 LTE modem supports CDC ETHER, an Ethernet over USB protocol that allows for an easy data connection. This application note provides a working example of setting up the CDC\_ETHER connection on a BeagleBone Black.

### <span id="page-2-4"></span>**1.3 A Note on CDC\_ETHER**

For CDC\_ETHER to work, the Linux kernel needs to have support for the CDC\_ETHER USB device class built in. If it does, then when the modem is connected via USB, an ethernet device will simply appear (usually as "usb0", "usb1", etc.). If it does not appear, then chances are the Linux kernel version you have does not support CDC\_ETHER.

### <span id="page-2-1"></span>**1.4 Testing**

This procedure was tested on the following OSs and hardware:

**Hardware** BeagleBone Black Rev. 3

Operating Systems Supported Debian 8.3 (Kernel 4.1.15-ti-rt-r43)

Operating Systems found as NOT Supported by default Debian 7.x (Kernel 3.8.x)

# <span id="page-3-1"></span>**2. BeagleBone Black Setup**

### <span id="page-3-0"></span>**2.1 Overview**

Setting up the CDC\_ETHER connection on the BeagleBone Black allows for automatic setup and connection, providing an easy way to get a internet data connection to your BeagleBone Black.

### <span id="page-3-3"></span>**2.2 BeagleBone Black Setup**

Start your BeagleBone Black and log in as root.

Edit the following file with your favorite text editor. This example uses nano:

```
# nano /etc/network/interfaces
```
There will be setup for having the USB port share internet with your workstation, and unless it has been edited, will read as follows:

```
# Ethernet/RNDIS gadget (g_ether)
# Used by: /opt/scripts/boot/autoconfigure usb0.sh
iface usb0 inet static
    address 192.168.7.2
     netmask 255.255.255.252
    network 192.168.7.0
     gateway 192.168.7.1
```
By default, this enables sharing internet access over the USB port from a PC. Comment out the lines that set up this connection to prevent conflict with the CDC\_ETHER connection:

```
# Ethernet/RNDIS gadget (g_ether)
# Used by: /opt/scripts/boot/autoconfigure usb0.sh
#iface usb0 inet static
# address 192.168.7.2
# netmask 255.255.255.252
# network 192.168.7.0
# gateway 192.168.7.1
```
Save and close the file, and reboot the BeagleBone Black:

# reboot

### <span id="page-3-2"></span>**2.2 Modem Setup**

You will need to set your APN in the modem. To do this, connect to the modem using a terminal program such as screen, minicom, or picocom. This example uses picocom, and the modem will show up as /dev/ttyACM0:

# picocom -b 115200 /dev/ttyACM0

Once connected, issue the following command:

AT+CGDCONT=3,"IPV4V6","[your apn]"

replacing [your apn] with the APN of your SIM. For instance, if you setup your modem with a Public Static IP address, you would enter:

AT+CGDCONT=3,"IPV4V6","mw01.vzwinternet"

Depending on the firmware of the modem you are using, you may need to issue an AT command to enable CDC ETHER functionality.

To check the firmware of your modem, connect to it using a terminal program such as screen, minicom, or picocom. This example uses picocom, and the modem will show up as /dev/ttyACM0:

# picocom -b 115200 /dev/ttyACM0

Once connected, issue the following command to check the firmware version:

ATI

If you have version 4.3.1.0c, exit your terminal program, shutdown the Beaglebone Black, and power cycle the modem and Beaglebone Black, making sure to remove both USB and DC power. Reboot, and then continue to step 2.3. If you have version 4.3.2.0, issue the command:

ATI1

If your version listed on the line  $A-REVISION$  is  $4.3.2.0-22272$ , exit your terminal program, shutdown the Beaglebone Black, and power cycle the modem and Beaglebone Black, making sure to remove both USB and DC power. Reboot, and then continue to step 2.3.

If your version listed on the line A-REVISION is  $4.3.2.0 - 25132$  or greater, or  $4.3.3.0 - 29632$  or greater, the CDC\_ETHER connection does not start on power up. In order for it to start by default, issue the following command:

#### AT+SQNAUTOINTERNET=1

Exit your terminal program, shutdown the Beaglebone Black, and power cycle the modem and Beaglebone Black, making sure to remove both USB and DC power. Reboot, and then continue to step 2.3.

### <span id="page-5-0"></span>**2.3 Verify and Test The Connection**

Once the BeagleBone Black has rebooted, log in. The CDC\_ETHER connection will automatically come up as usb1:

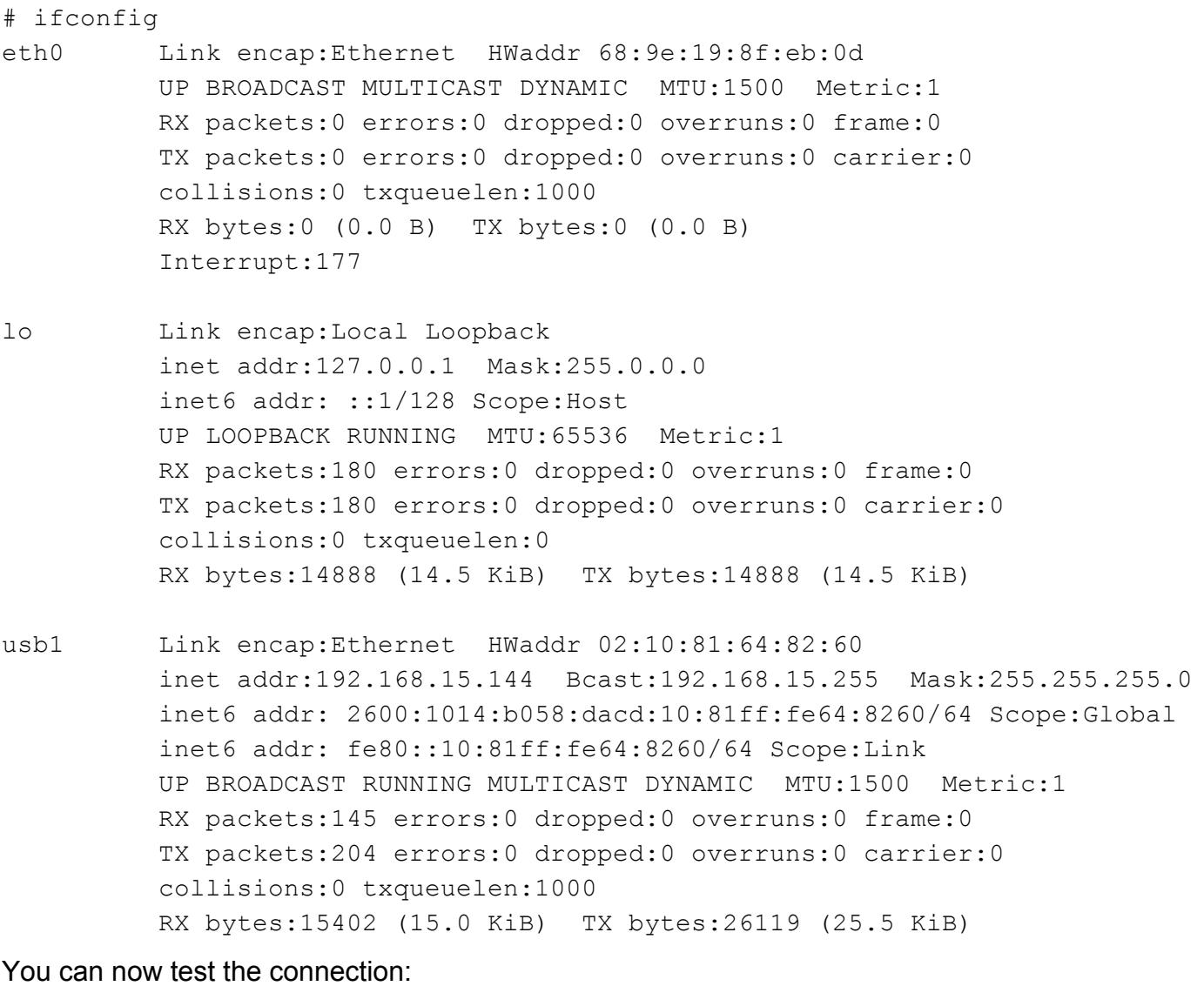

```
# ping google.com
PING google.com (63.84.3.23) 56(84) bytes of data.
64 bytes from 63.84.3.23: icmp_seq=1 ttl=52 time=45.0 ms
64 bytes from 63.84.3.23: icmp_seq=2 ttl=52 time=51.0 ms
64 bytes from 63.84.3.23: icmp_seq=3 ttl=52 time=62.3 ms
64 bytes from 63.84.3.23: icmp_seq=4 ttl=52 time=54.9 ms
64 bytes from 63.84.3.23: icmp_seq=5 ttl=52 time=307 ms
64 bytes from 63.84.3.23: icmp_seq=6 ttl=52 time=55.3 ms
64 bytes from 63.84.3.23: icmp_seq=7 ttl=52 time=59.8 ms
^{\wedge}C--- google.com ping statistics ---
7 packets transmitted, 7 received, 0% packet loss, time 20066ms
rtt min/avg/max/mdev = 45.068/90.920/307.869/88.724 ms
```
# <span id="page-6-1"></span>**3 Troubleshooting**

### <span id="page-6-0"></span>**No connection in Section 2.3**

Firmware version: 25132 and newer

If you do not get an internet connection with your testing in Section 2.3, user your terminal program to connect to the Skywire™ and issue the following command:

AT^SICA?

If the response looks similar to below:

 $^{\wedge}$ SICA: 1,1

 $^{\wedge}$ SICA: 2,0

^SICA: 3,1

 $^{\wedge}$ SICA: 4,0

 $^{\wedge}$ SICA: 8,0

Specifically, if the third line read:

 $^{\wedge}$ SICA: 3,0

Then the modem was not able to connect to the network correctly. The most common reason for this is the APN is not correct. Verify that your APN is correct and re-enter it. If you signed up for service at go.nimbelink.com, the default APN is:

NIMBLINK.GW12.VZWENTP

If you specifically requested a Public Dynamic IP address, the default APN is:

VZWINTERNET

If you specifically requested a Public Static IP address, the default APN is:

MW01.VZWSTATIC

However, this APN differs by region.

If the above options do not work and you signed up for service through NimbeLink, please contact us at: [product.support@nimbelink.com](mailto:product.support@nimbelink.com)

to get your APN information. Please include your SIM ID and IMEI of your Skywire™ .

If you signed up for service directly through Verizon or through another partner, please contact Verizon or that partner to get your APN information.